# Gebruik Cisco Configuration Assistant (CCA) voor upgrade-firmware op SPA525G en SPA525G2 IP-telefoons

## Doel

Het doel van dit artikel is om u op te leiden hoe u SPA525G en SPA525G2 met het gebruik van de Cisco Configuration Assistant kunt verbeteren. Een firmware-upgrade van IP-telefoon kan op twee manieren worden uitgevoerd; De ene wordt via het web configuratie hulpprogramma en de andere via een TFTP-protocol op een Unified Communicationsapparaat via de Cisco Configuration Assistant (CCA). Firmware-upgrades zijn belangrijk en kunnen functionaliteit van het apparaat bieden of bijwerken en problemen in de laatste firmware repareren.

### Toepasselijke apparaten

- SPA525G router
- SPA525G2-software

### Software Download URL

[SPA525G router](https://www.cisco.com/cisco/software/navigator.html?mdfid=282733326&flowid=5297 ) [SPA525G2-software](https://www.cisco.com/cisco/software/navigator.html?mdfid=282733326&flowid=5297 )

#### Stappen voor upgrade-firmware

Stap 1. U kunt de huidige firmware-versie controleren. Druk met de zachte toetsen van uw IP-telefoon op de knop Setup en kies Status > Productinformatie > Software Versie.

Stap 2. Download de nieuwste versie van IP-telefoonfirmware upgrade van de Cisco website.

Stap 3. Trek de .zip-bestanden uit en bewaar deze op het bureaublad. In dit artikel wordt firmware versie 7.5.3 gebruikt. De afgeleide map heeft spa525g-7-5-3.bin- en spa525g-7-5- 3-bt.bin-bestanden. Als u Bluetooth wilt gebruiken, gebruikt u het spa525g-7-5-3-bt.binbestand, omdat dit de aangepaste Bluetooth-firmware bevat.

Stap 4. Meld u aan bij Cisco Configuration Assistant (CCA) van de UC500 Series.

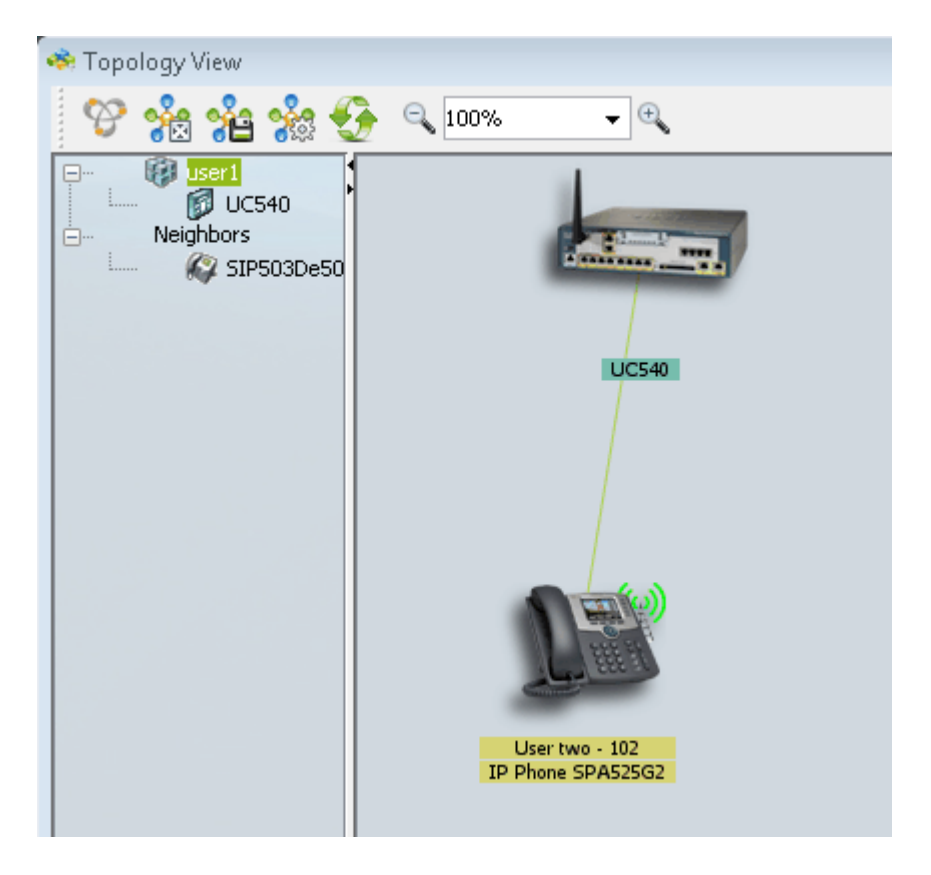

Stap 5. Sleep het bin-bestand naar de UC500 in de topologie in de CCA. De pagina Bestand uploaden wordt geopend:

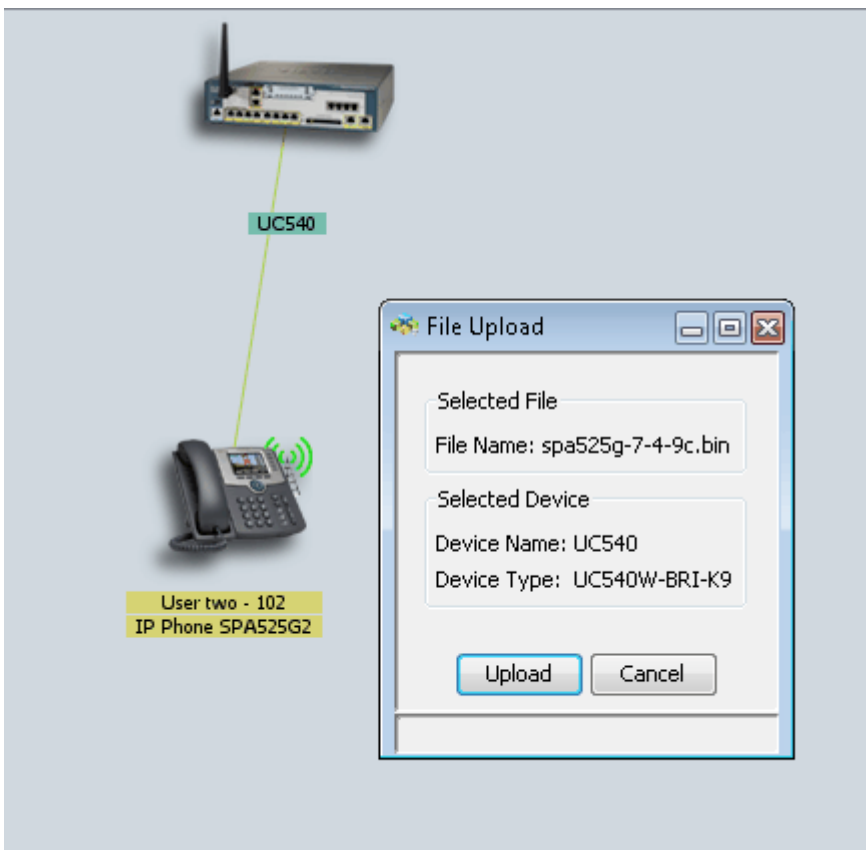

Stap 6. Klik op Upload.De pagina Bestanden uploaden wordt geopend:

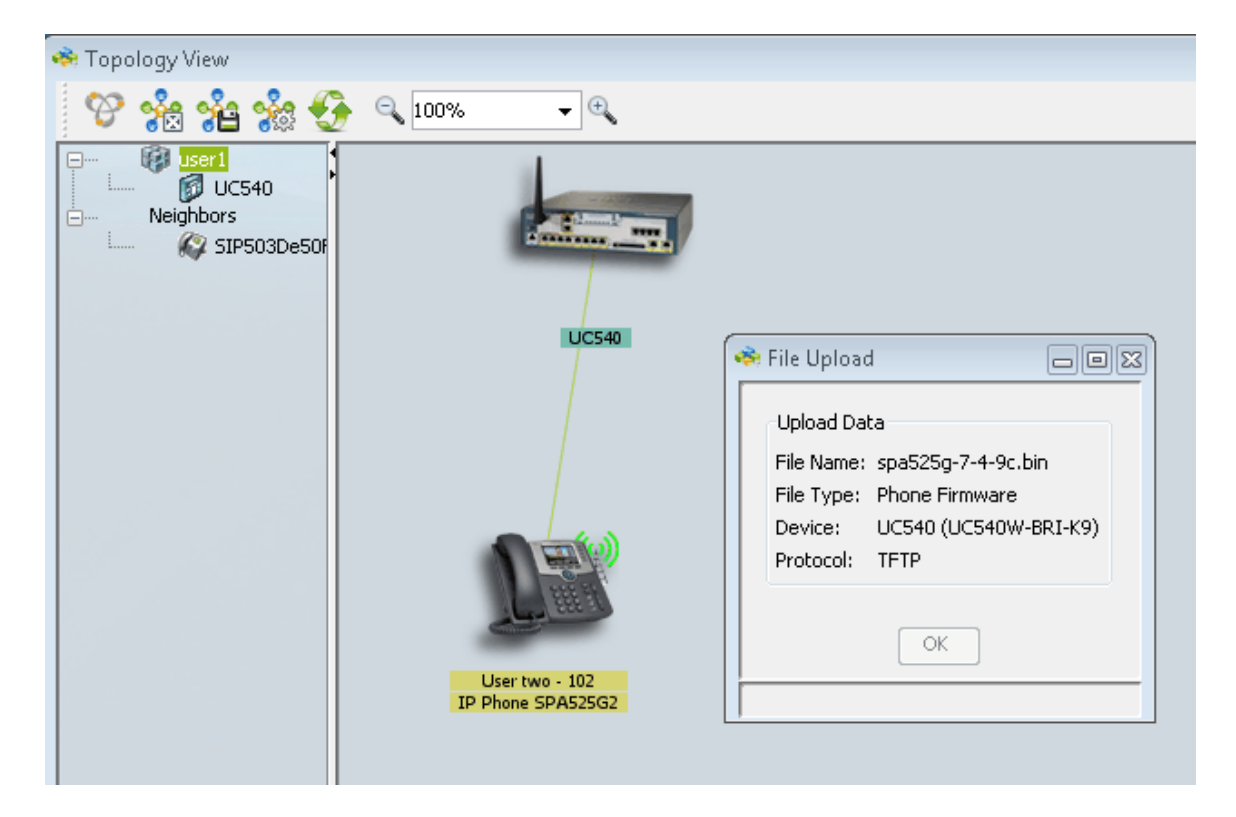

Stap 7. Klik op OK.

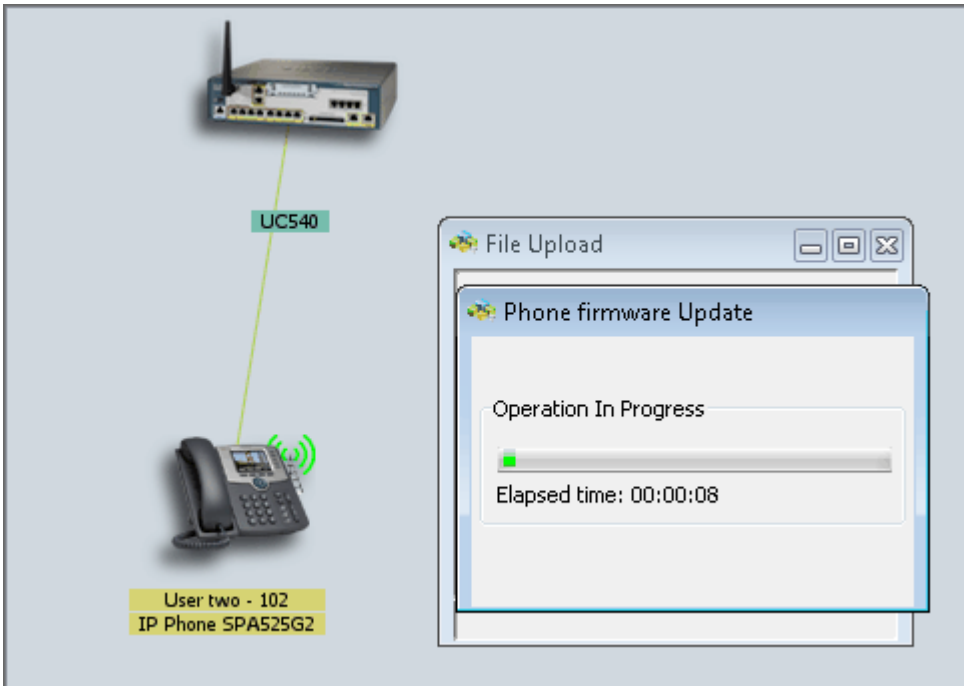

Stap 8. Zodra het programma met de firmware is voltooid, start u het IP-telefoon opnieuw op en wordt de nieuwste firmware bijgewerkt.